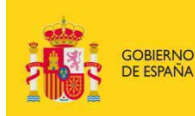

**MINISTERIO** DE EDUCACIÓN, CULTURA

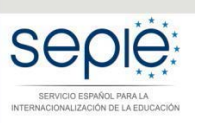

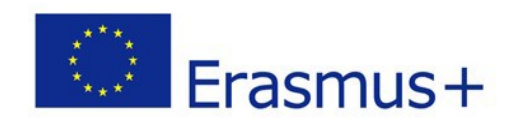

# **INSTRUCCIONES PARA LA SUBSANACIÓN DE LOS MANDATOS DE PROYECTOS RELATIVOS A LA RESOLUCIÓN DE 9 DE MARZO DE 2018 DE PUBLICACIÓN DE LOS LISTADOS PROVISIONALES DE SOLICITUDES ADMITIDAS Y EXCLUIDAS**

**Convocatoria 2018**

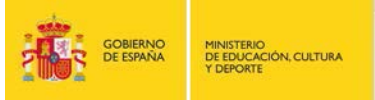

 $\overline{a}$ 

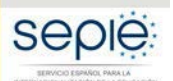

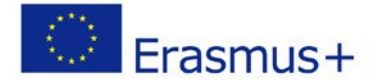

El 9 de marzo de 2018 se publicaba la Resolución de la Dirección del Servicio Español para la Internacionalización de la Educación (SEPIE) por la que se publican los listados provisionales de solicitudes admitidas y excluidas de la Acción Clave 1 – Movilidad de las personas por motivos de aprendizaje, correspondiente a la Convocatoria de Propuestas del programa Erasmus+ 2018.

De conformidad con la Guía del Programa Erasmus+ 2018 (Parte C: Información para los solicitantes, apartado ¿Qué sucede una vez aprobada la solicitud?), la totalidad de las organizaciones participantes en un proyecto de consorcio nacional de movilidad deben firmar un mandato<sup>[1](#page-1-0)</sup> mediante el cual confieren al coordinador la responsabilidad de actuar como beneficiario principal.

El envío de los mandatos debió haberse realizado en la fase de solicitud. No obstante, si se formulan en una fase posterior, deberán estar disponibles como muy tarde en el momento de la firma del convenio de subvención, en el caso de que la solicitud sea seleccionada para financiación.

Habiéndose concluido la revisión de los mandatos incluidos en las solicitudes de la Convocatoria de Propuestas 2018 del programa Erasmus+, desde SEPIE se ha puesto a disposición de los coordinadores de los consorcios de movilidad la relación de los socios de los proyectos que coordinan con la información que ha resultado tras la revisión de los mandatos.

La información deberá consultarse a través del portal del participante *e-sepie.*

<span id="page-1-0"></span><sup>1</sup> El modelo de mandato se encuentra publicado en la web del SEPIE: http://www.sepie.es/convocatoria/index.html, en el apartado "Formulario" de su correspondiente sector educativo.

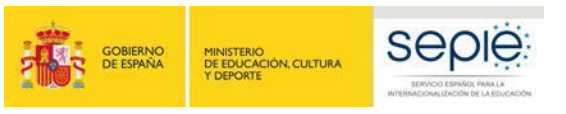

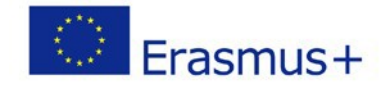

#### **1. Acceso al portal del participante e-sepie.**

A. Para acceder al **Portal e-sepie** se deberá introducir la dirección de correo electrónico del representante legal o de la persona de contacto incluida en la solicitud (Convocatoria 2018).

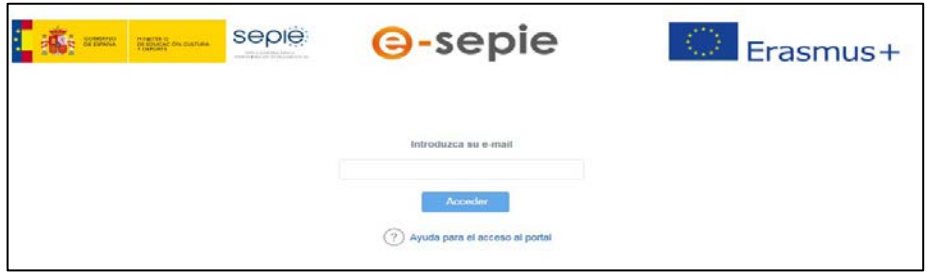

- B. Pulse **Acceder** y el sistema le enviará un correo electrónico con el enlace autenticado de acceso al portal.
- C. En el **Portal e-sepie** se mostrará la lista de proyectos Erasmus+ correspondientes a la dirección de correo electrónico introducida.

@

D. Seleccione el número de proyecto<sup>[2](#page-2-0)</sup> pulsando sobre el icono del ojo

 $\overline{a}$ 

E. Al desplegarse una pantalla con los datos relativos al proyecto se podrá verificar en la pestaña "PIC", los datos que aparecen en el apartado "Consorcio".

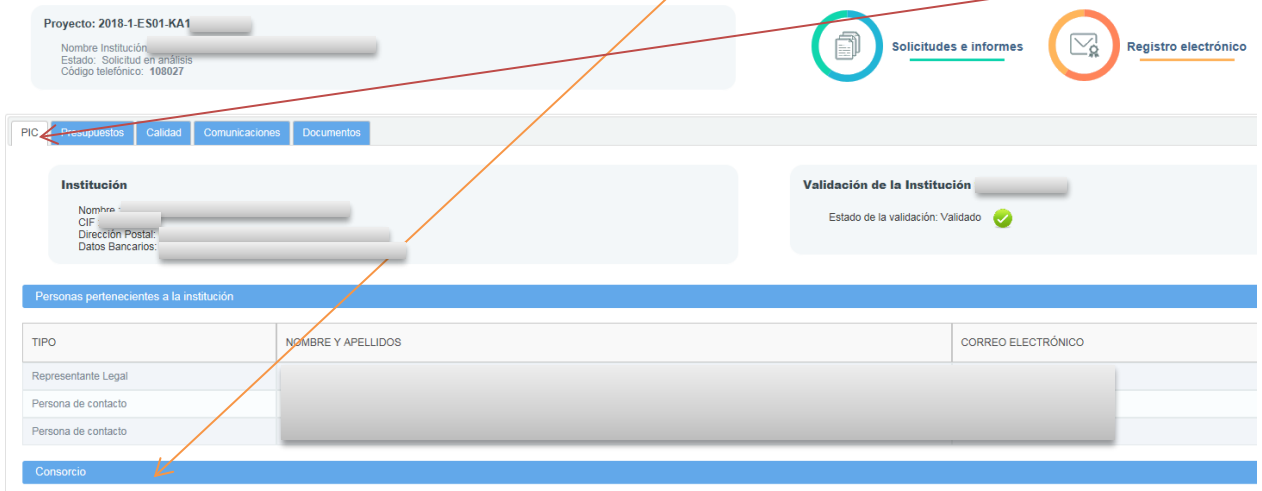

<span id="page-2-0"></span><sup>&</sup>lt;sup>2</sup> En el caso de consorcios de movilidad de educación superior, los mandatos están incluidos en los proyectos de movilidad entre países del programa (KA103) y/o de proyectos de movilidad entre países del programa y asociados (KA107)

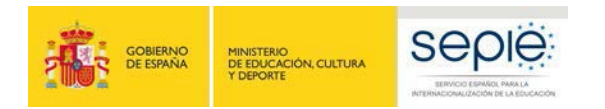

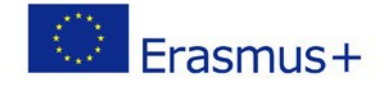

- F. Debajo del apartado "Consorcio" se encontrará la tabla de los socios del consorcio con el detalle en
	- cada caso del estado del mandato. Aparecerán con el signo  $\vee$  aquellos mandatos que se remitieron correctamente y con el signo  $\bigoplus$  aquellos en los que exista una incidencia (no se incluyó el mandato en la solicitud o el mandato tiene alguna incidencia).

En la columna "Incidencia del mandato" se especifica el tipo de incidencia en cada caso.

#### **2. Presentación de subsanaciones.**

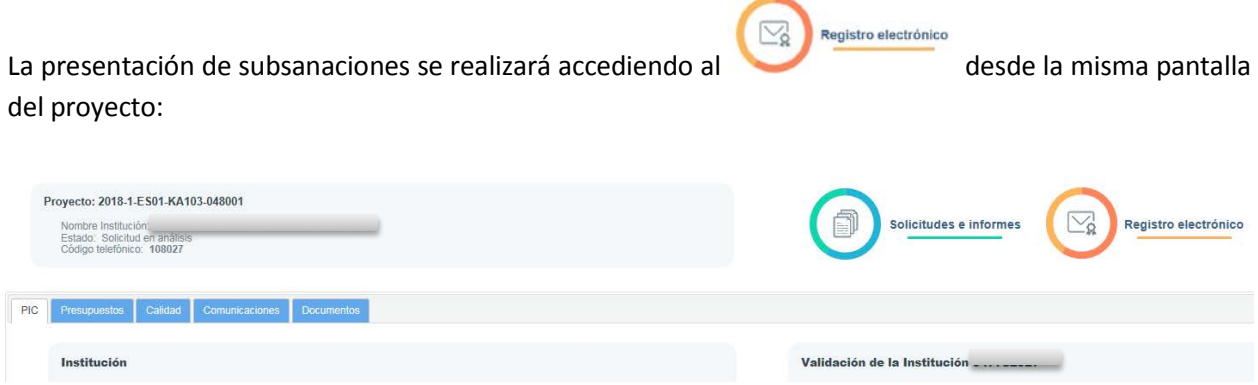

Al pulsar "Registro electrónico" se abrirá una pantalla para registrar el/los documentos que deseen subsanarse.

En el campo del "asunto" deberá incluirse "Subsanación incidencias mandatos". Para adjuntar el/los documentos, se seleccionará en "Examinar" el archivo guardado en su ordenador. A continuación, habrá de pulsar el botón **Añadir**. Una vez se hayan adjuntado el/los documentos<sup>[3](#page-3-0)</sup> se pulsará "Registrar" tras lo cual, el sistema expedirá un justificante del envío y registro.

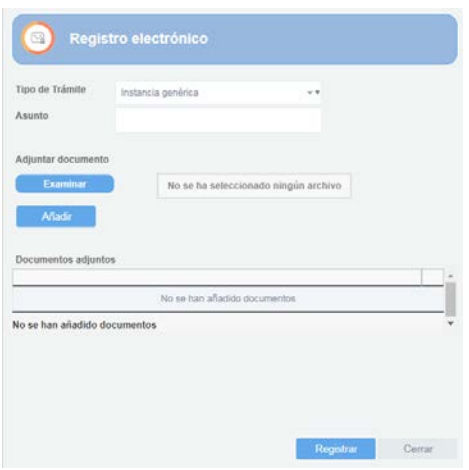

 $\overline{a}$ 

<span id="page-3-0"></span> $^3$  Se podrán incluir hasta 5 documentos/ficheros PDF en cada por envío. Está permitido unir un único document/fichero PDF con todos los mandatos que el coordinador desee subsanar.

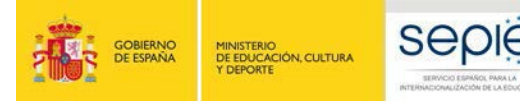

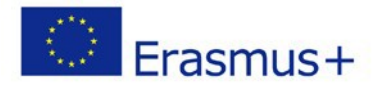

### **3. Contactos con SEPIE por tipo de acción.**

En el caso de que tenga alguna duda o se produzca alguna incidencia podrá comunicar esta circunstancia a las direcciones de correo electrónico siguientes:

- **[informatica@sepie.es](mailto:informatica@sepie.es)** para dudas o incidenciastécnicas.
- **[movilidad.escolar@sepie.es](mailto:movilidad.escolar@sepie.es)** para otras dudas o incidencias en relación al Sector de Educación Escolar. KA101.
- **[movilidad.fp@sepie.es](mailto:movilidad.fp@sepie.es)** para otras dudas o incidencias en relación al Sector de Formación Profesional. KA102 y KA116.
- **[movilidad.es@sepie.es](mailto:movilidad.es@sepie.es)** para otras dudas o incidencias en relación al Sector de Educación Superior para proyectos de movilidad entre países del Programa. KA103 y KA108.
- **[dimension.internacional@sepie.es](mailto:dimension.internacional@sepie.es)** para otras dudas o incidencias en relación al Sector de Educación Superior para proyectos de movilidad entre países del Programa y Asociados. KA107.
- **[movilidad.adultos@sepie.es](mailto:movilidad.adultos@sepie.es)** para otras dudas o incidencias en relación al Sector de Personas Adultas.KA104.

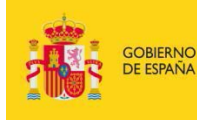

MINISTERIO<br>DE EDUCACIÓN, CULTURA<br>Y DEPORTE

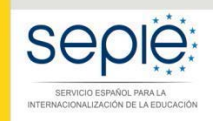

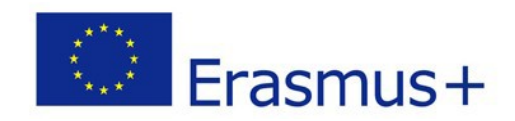

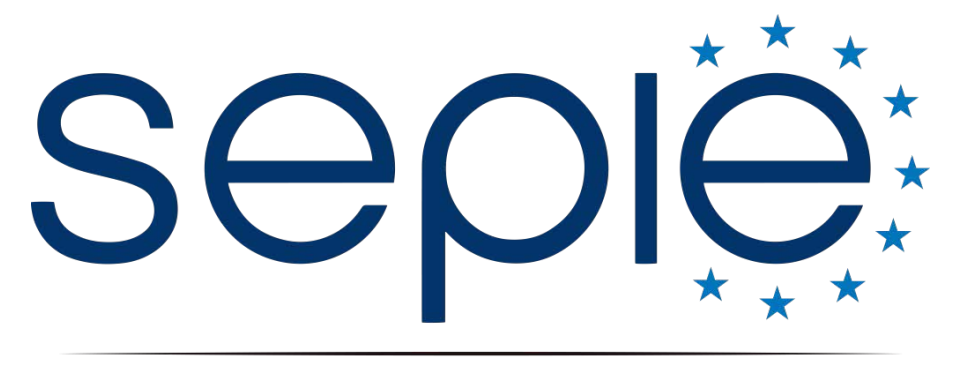

## SERVICIO ESPAÑOL PARA LA INTERNACIONALIZACIÓN DE LA EDUCACIÓN

**[www.sepie.es](http://www.sepie.es/) / [www.erasmusplus.gob.es](http://www.erasmusplus.gob.es/) [sepie@sepie.es](mailto:sepie@sepie.es)**

**i** @sepiegob **i ErasmusPlusSEPIE @** @sepie\_gob  **Servicio Español para la Internacionalización de la Educación**